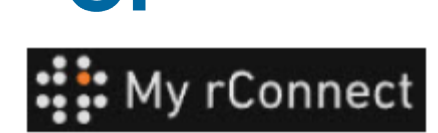

顧客は招待を受け入れます

内容:

ケース 1: ケース 2:

**+GE+** 

**1.** GFMSからの招待を受け入れる

最初のケースでは、顧客は**E**メールで招待を受け取り、招待を受け入れる必要があります。

### Hi. Willy URS!

Mohamed-Nour, Tamer from GFMS has invited you to use My rConnect (Stag) to collaborate with them. My rConnect (Stag) is a platform which helps you to boost your service processes and assets to the next level.

Use the button below to set up your account and get started:

**GET STARTED NOW** 

Feel free to contact our customer success team anytime. (We're lightning quick at replying.)

Welcome aboard.

The My rConnect (Stag) Team

P.S. Need help getting started? Check out our product documentation.

受け入れるには、青枠を押して 先に進むことができます。

問題が発生した場合は、Eメー ルの下部にある URL をコピー &ペーストして、My rConnect プラットフォームを開いてアク セスしてください。

If you're having trouble with the button above, opery and paste the URI, below into your web browser

https://azfunc-symuserinvitation-staging.azurewebsites.net/api/ InviteUser?invitationId=7ecbaadb-3c74-4d57-90aa-7d0678fd81f6

招待が受け入れられた瞬間から、顧客はログインして次の入力を開始できます。

- ユーザー名
- パスワード

注: これらのデータはMicrosoft オペレーティングシステムに必要です。次の2つのケースが存在しま す。

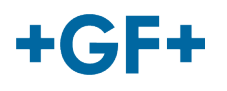

# ケース 1:

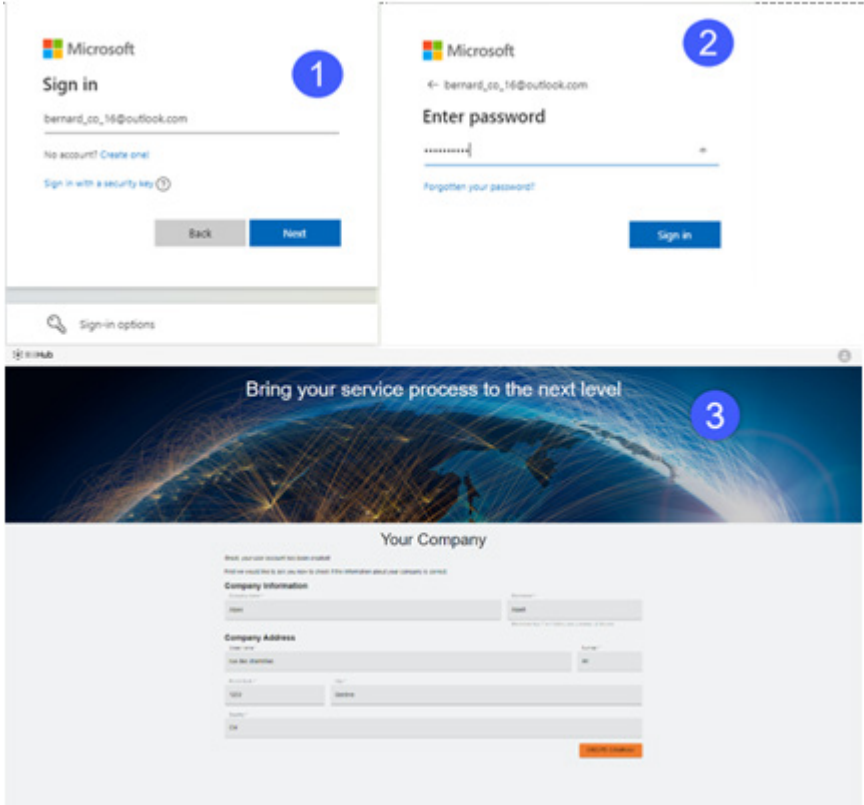

Microsoft が認識しているアカウ ント: アカウントの例

### yyy.xxx@email.com

ユーザー名とパスワードがわか っている場合。接続は自動的に 行われ、すぐにアクセスできま す

顧客はアカウントとパスワード の作成後に接続できるようにな ります。

販売会社によって登録されたす べての情報が表示されるページ が表示されるので、[**CREATE COMPANY**] (会社の作成) ボ タン (画像の青枠) をクリックす る必要があります。

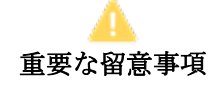

何か問題がある場合、ボタンは灰色になり、このステップを検証することはできませ ん。ボタンがオレンジ色になるまでデータを変更します。

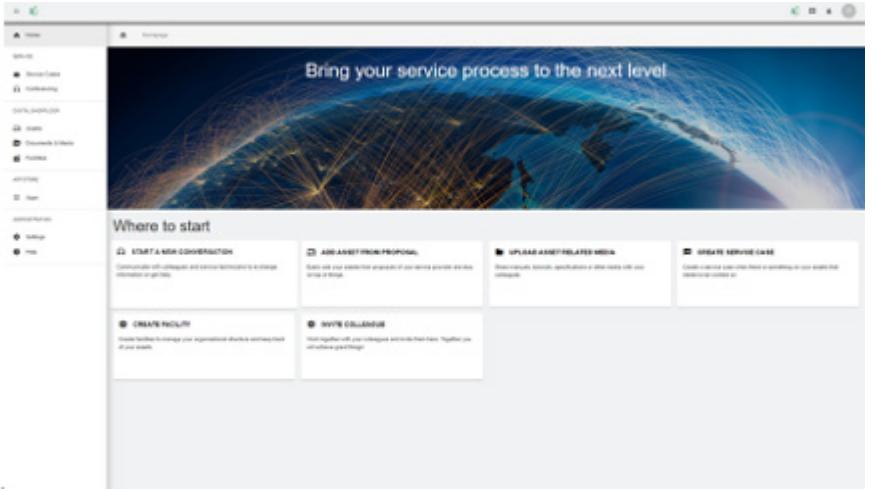

My rConnectプラットフォーム の顧客向けのウェルカム ウィ ンドウが表示され、いくつかの 機能を実行するためのさまざま なリンクが提供されます。

## ケース 2:

Microsoftによって認識されないアカウント:例:アカウント

### yyy.xxx@mail.com、またはユーザー名とパスワードが認識されません。

接続では、Microsoftシステムを通じてこのアカウントを作成するよう求められます。

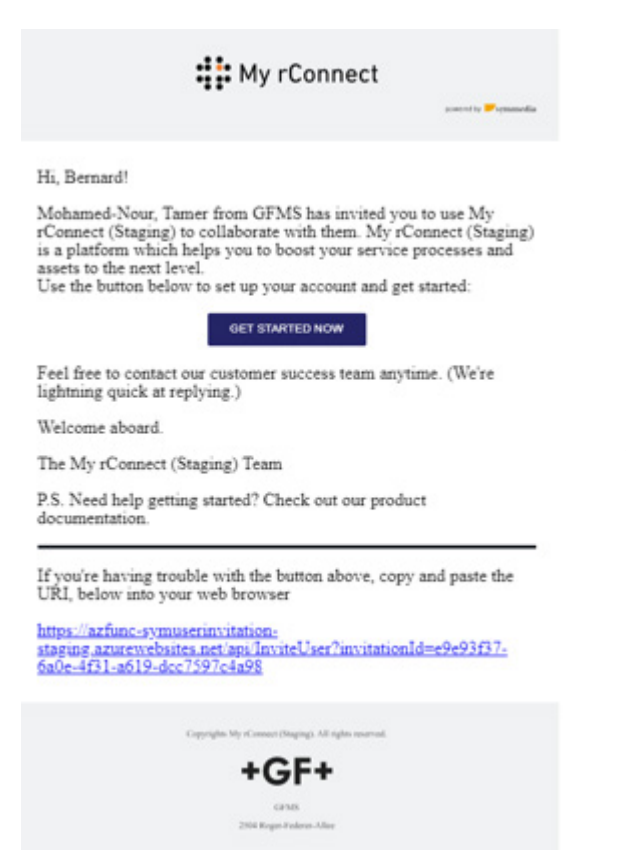

### ステップ**1**:

招待状を受け取ったら、顧客は[Get started Now](今すぐ 開始)ボタンを押す必要があります。

### **GF Machining Solutions**

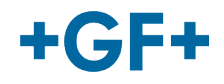

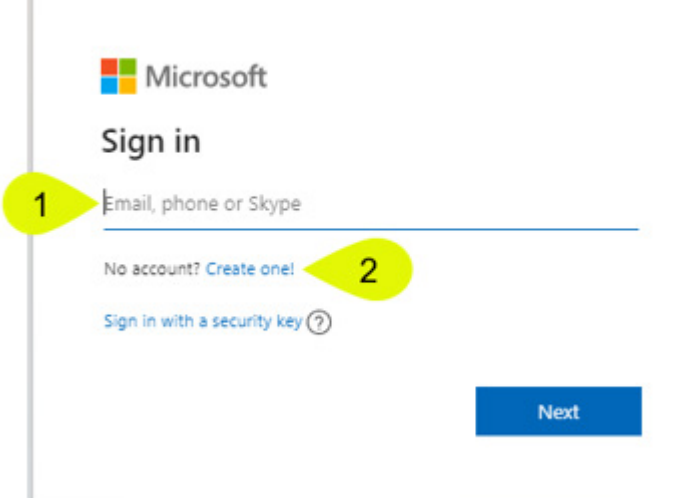

顧客がFSEから送信された招待を受け入れる と、システムは顧客をMicrosoft ログインWeb ページに送信します。

可能性は2つあります。

## **1.E**メールを入力:

これは、顧客がMicrosoftによって認識されてい るEメール (Microsoft Windows Active Directory 内の顧客)を持っており、すぐに接続してMy rConnectプラットフォームにアクセスできるこ とを意味します。

## **2.1**つ作成:

顧客がMicrosoftに知られていないEメールを持 っている場合 (顧客がMicrosoft Windows Active Directory に登録していない場合)、このログイ ンページ内で自分のメールにリンクされたプロ ファイルを作成する必要があります。

自分のEメールを入力し、パスワードを作成す る必要があります。MicrosoftログインWebペー ジにより、顧客にアクセスが許可されます。

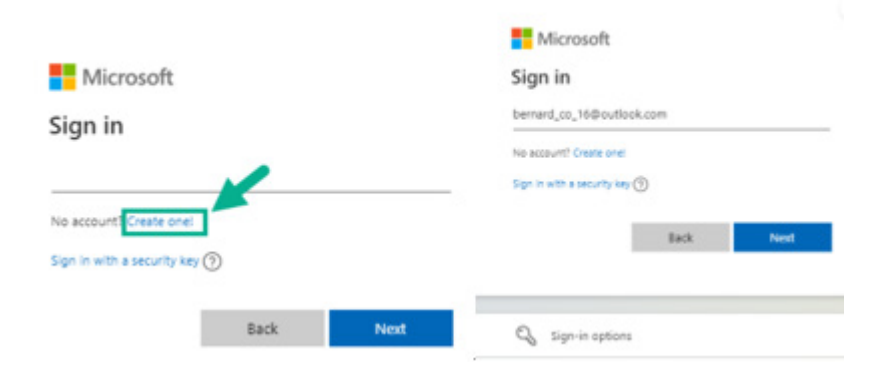

### ステップ**2**:

[Get started now] (今すぐ開 始)ボタンをクリックするとす ぐに、顧客は新しいMicrosoftア カウントを作成する必要があり ます (すでに作成されているメ ールを使用します)。

次に、サインインしてパスワー ドを作成します。

# $+$ GF+

### **GF Machining Solutions**

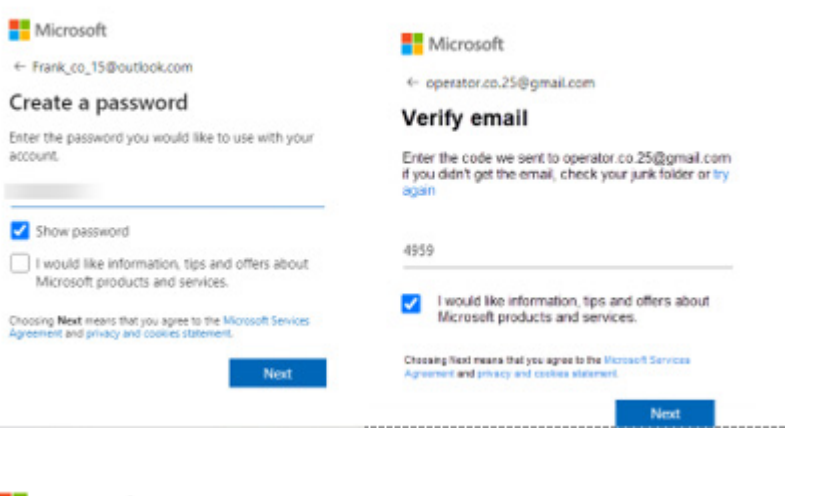

### ステップ**3** :

その後、アカウントの作成を検証する ための確認メールがこのメールに送信 されます。メールにアクセスしてコー ドを取得し、ウィンドウに置いてくだ さい

### **Nicrosoft**

operator.co.25@gmail.com

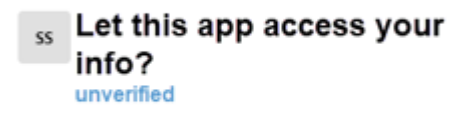

#### Secure Service Hub Staging needs your permission for  $\cdot$

### View your basic profile

Secure Service Hub Staging will be able to see your basic profile (name, picture, user name).

### View your email address

Secure Service Hub Staging will be able to read your primary email address.

Accepting these permissions means that you allow this app to use your data as specified in their terms of service are statement. You can change these permissions at vice and orive https://microsoft.com/consent\_Sh o datali

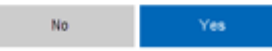

### ステップ**4**:

この時点で、Microsoftは利用規約とアプリケーションへ のアクセス権を通知します。リンクをクリックしてこれ らの条件を確認し、[Yes](はい)ボタンを押して次のス テップに進みます。

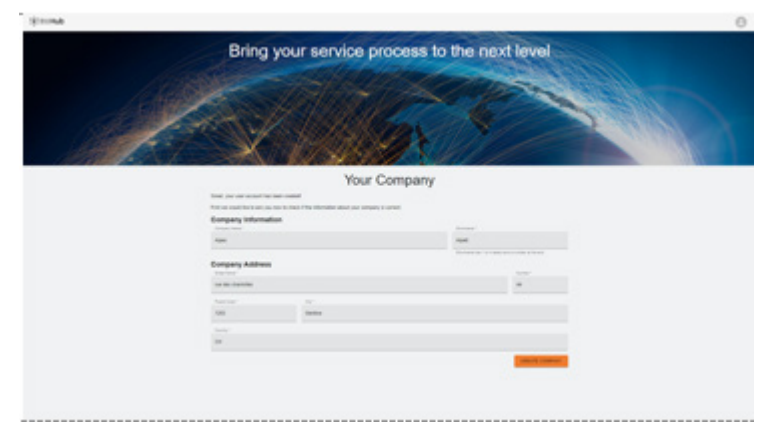

## ステップ **5**:

認証の最後に、顧客はデータを検証し、 [Create Company] (会社の作成) ボタンをク リックします。

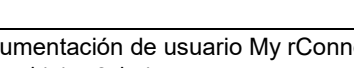

重要な留意事項

何か問題がある場合、ボタンは灰色になり、このステップを検証することはできませ ん。ボタンがオレンジ色になるまでデータを変更します。

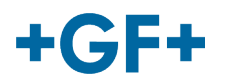

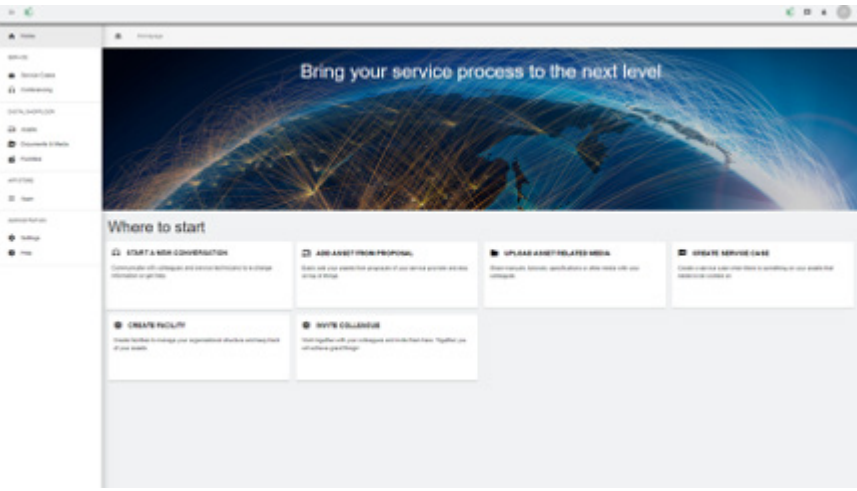

My rConnectプラットフォーム の顧客向けのウェルカム ウィン ドウが表示され、いくつかの機 能を実行するためのさまざまな リンクが提供されます。